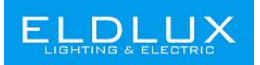

# **Használati utasítás Okos LED Izzó**

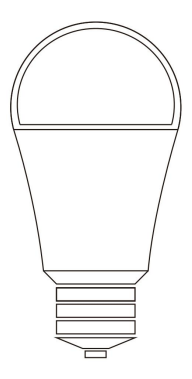

## **Parameters:**

**Model: WA602709 / WC371445 / WGU1045** Bemeneti feszültség: AC100-240V AC frekvencia: 50/60Hz Tejesítmény: 9W / 4.5W / 4.5W Lumen: 950lm / 450lm / 450lm Színhőmérséklet: RGB + CCT Működési hőmérséklet: -10 - +50°C Wi-Fi frekvencia: 2.4 Ghz only

### **A Smart Life applikáció beállítása**

**1.** Olvassa be a QR -kódot, vagy telepítse a Smart Life applikációt iOS /Android rendszerhez.

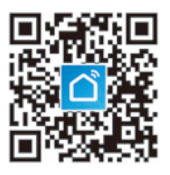

**2.** Indítsa el a Smart Life alkalmazást. Az alkalmazás felkéri Önt, hogy regisztrálja készülékét. Írja be telefonszámát vagy e -mail címét és válassza ki azt az országot, amelyben él.

**3.** A telefonszám megadása után kapni fog egy SMS -t a regisztrációs kóddal. Ha e -mailt választott, meg kell adnia egy jelszót.

Írja be a kapott regisztrációs kódot, vagy hozzon létre egy jelszót, ha az e -mailt<br>választotta

## **Gyors Mód konfiguráció (EZ mód)**

**1.** Csatlakozás előttgyőződjön meg arról, hogy okostelefonja vagy eszköze sikeresen csatlakozik az otthoniWi-Fi hálózathoz.

**2.** A csatlakoztatáshoz a fényt gyorsan villogóra kell állítani. (Ehhez a SmartLife applikáció oldalán belül a *How To Make Light Blinks Rapidly* című oldal ad útmutatást.)

**3.** Nyissa meg az applikációt és nyomja meg a + jelet az eszköz hozzáadásához.

**4.** Az Okos Led Izzó Wi-Fi hálózathoz (2.4GHz) való csatlakoztatásához kövesse az applikáción belüli utasításokat.

**5.** A csatlakoztatás után nyomja meg a "Kész" gombot.

**6**. Most már tudja az alkalmazáson belül állítani az okos izzót.

## **AP Mód konfiguráció**

1. Csatlakozás előtt győződjön meg arról, hogy okostelefonja vagy eszköze sikeresen csatlakozik az otthoni Wi-Fi hálózathoz.

2. Győződjön meg arról, hogy az AP mód konfigurálása elindult: kapcsolja be a lámpát, és győződjön meg arról, hogy a fény lassan villog. (A fény lassúvillogásának beállításához kövesse az applikáció belsőutasításait.)

3. Nyomja meg a + jelet az applikáció jobb felső sarkában.

4. Válassza ki az eszköztés nyomja meg az AP módú társítást.

5. Keresse meg okostelefonján a Wi-R beállításokat és válassza ki a Smart Life-XXXX-et a Wi-Fi-jének.

6. Mikor sikeresen csatlakozott nyomja meg a "Kész" gombot.

## **Figyelmeztetés!**

• Ellenőrizze, hogy az eszköz csatlakoztatva van-e az áramhoz és az okostelefonja csatlakozik a Wi-Fi hálózathoz.

• Ellenőrizze a routert:Ha kétsávos routerrel rendelkezik, válassza ki a 2,4 GHz-es hálózatot, és adja hozzá az eszközt. Ugyanakkor meg kell nyitnia a router rádióközvetítő funkcióját is.

• Vezeték nélküli router beállítása: Állítsa a titkosítási módszert WPA2-PSK jogosultsági típusként AES-re, vagy állítsa mindkettőt automatikusra. Nem lehet kizárólag vezetéknélküli módban működtetni a rendszert.

• Kérjük, angolul nevezze el a router Wi-Fi-jét. Annak érdekében, hogy erős legyen a Wi-Fi jel, tartsa az eszközt és a routert egymáshoz közel.

• Ellenőrizze le, hogy azeszközök nem érték el a router maximális kapcsolódási lehetőségét. Amennyiben igen, kapcsolja ki néhány eszközön a Wi-Fi elérést.

• Győződjön meg arról, hogy a router vezeték nélküli MAC szűrési funkciója engedélyezve van. Távolítsa el az eszközta szűrők listájából, és győződjön meg arról, hogy a router nem tiltja le az eszköz csatlakotatását.

• Ügyeljen rá, hogy a megfelelő jelszót üsse be, mikor újeszközt telepít.

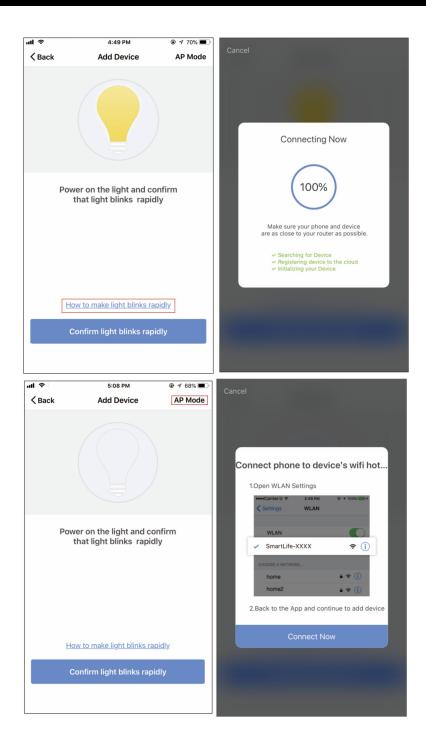

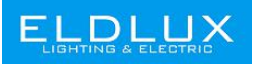

# **User Manual LED Smart Bulb**

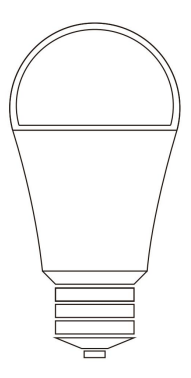

### **Parameters:**

**Model: WA602709 / WC371445 / WGU1045** Rated voltage: AC100-240V AC Frequency: 50/60Hz Power Rated: 9W / 4.5W / 4.5W Lumen: 950lm / 450lm / 450lm Color temperature: RGB + CCT Working Temp,: -10 - +50°C WiFi frequency: 2.4 Ghz only

### **Setting Smart Life APP**

#### **Step 1:**

Scan the QR code or search "Smart Life"on App store or Google Play to download and install the Smart Life APP for iOS /Android.

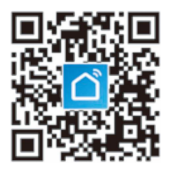

#### **Step 2:**

Launch the Smart Life App, the App will ask you to register your device. Enter your phone number or email and select the country you live in.

#### **Step 3:**

After inputting phone number, you will receive a text with a registration code. And if you choose email you will be asked to create a password. Input the Registration Code you received or create password if email method chosen.

#### **Quick mode Configuration (EZ mode)**

*1.* Before connecting, please make sure your smart phone or device Is connecting with your home Wi-Fi successfully.

2. To connect in the light needs to be set to flash rapidly. (You can learn the detailed instruction on *How To Make Light Blinks Rapidly* from inner page of Smart Life APP)

*3.* Open App and click "+" to add device.

*4.* Follow the in-app instructions to connect the Smart Bulb to your Wi-Fi network (2.4 GHz).

*5.* Once connected, the App will prompt the connection, then click "Done".

*6.* Now you can control the smart bulb through Smart Life App.

### **AP mode Configuration**

**1.** Before connecting, please make sure your smart phone or device is connecting with your home Wi-Fi (2.4GHz)

**2.** Make sure AP mode configuration is initiated: power on the light and confirm that light blinks slowly. (How to make light slowly blink, please check the inner-app instruction)

**3.** Click the Icon "+" at the top right comer of the App.

**4.** Select device type and click AP mode to Add device.

**5.** Go to Wi-Fi setting in yoursmart phone and select the "Smart Life-XXX" for your Wi-Fi.

**6.** Once connected successfully, the App will prompt the connection, and click "Done".

#### **Warm Tips**

Please check whether the device is connected with power and your phone is connected with Wi-Fi.

• Check routers: If the router is dual-band router, please select a 2.4GHz network to odd device.You also need to open the router broadcasting function. .Set up the wireless router Set encryption method as WPA2-PSK authorization type as AES, or set both as auto. The Wireless mode cannot beonly5GHz. Please name router Wi-Fi in English. In order to stay strong Wi-Fi signal, please keep device and router within a certain distance.

• Check whether connected devices have reached the Maximum number router connection. If so, please try to turn off the Wi-Fi connection of some devices.

Make sure router wireless MAC filtering function is enabled.

Remove the device from the filter list and make sure that router is not prohibiting device from connection.

Make sure the entered password is correct when adding a new device.

**European Lighting Design Kft. [www.eldlux.hu](http://www.eldlux.hu) Budapest, Maglódi u. 61-63**